# A Whole New Cash Management Experience is here.

More advanced tools to better manage your business.

Yes, it's a fresh, new look. One that translates perfectly from your desktop or laptop to your tablet. Behind that new look, you'll find the same powerful banking software you rely on – with important new features:

- Intuitive navigation
- Touch-friendly screens
- Responsive design to enhance your mobile and tablet experience
- Seamless access to ACH and wires\*
- Enhanced functionality to stop payments
- Simplified screen for managing your user information

\*ACH and wire are only available to those customers currently enrolled in these services. If you'd like more information, please contact your Relationship Manager.

# First time log on

Use the same credentials as before. If you are currently using a token, then follow the same process. New tokens are not required. You may be prompted for a challenge question or One-Time Passcode when you first log in the new version. You may also be asked to provide your mother's maiden name. If using Bill Pay, you may also be asked to provide your mother's maiden name.

# **Frequently Asked Questions**

## Q: When will the new Cash Management be available?

A: Beginning 06/10/19 you'll automatically access the latest version of Cash Management when you log on. There's no software to install. *Please note that the link to access Cash Management changed with the upgrade. If you use a bookmarked link, please log in through the Bank's website to avoid interruption.* 

## Q: Will all of my information be available?

A: Yes. All of your information, reports, templates, and user settings from the previous version of Cash Management are automatically installed and ready to use.

## **Q:** Where do I find Merchant Remote Deposit?

A: Merchant Remote Deposit is now located under the Checks & Deposits tab – Deposit Checks.

# Q: Where do I find Stop Payments?

A: The Stop Payment function is now located under the Checks & Deposits tab. If you have multiple accounts, you can select the correct account to which the stop payment should be applied from the dropdown menu.

## Q: How do I update my personal account information?

A: You can make changes to your password and security questions from the Profile tab at the top right corner of the page.

If you have questions about any of our business services, please contact us at 877-226-5820.

# **EXPLORE WHAT'S NEW**

Examples of new version and current version:

Log In: New version –Access ID and Password entered on same page

| Log in to       | Online Banking                        |
|-----------------|---------------------------------------|
| O PERSONAL      | <b>BUSINESS</b>                       |
| Access ID       |                                       |
| Password        |                                       |
| Save ID (Save o | only if on a trusted computer/device) |
|                 | SUBMIT                                |
| Lost o          | r Damaged Token >                     |
| Forgot          | t Password or PIN >                   |

#### Log In: Current version

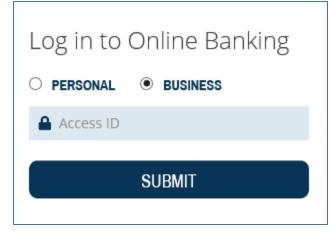

#### Site Validation Code (Token Users Only)

• After entering Username and Password + PIN, a pop-up window will display with a four-digit code. Pressing the button one more time on the token will display the same four-digit code. Click Verified.

**New Version** 

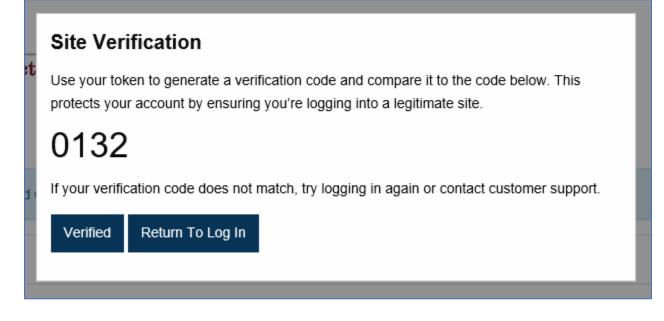

#### **Current Version**

| Your Token entry has been accepted      |      |        |  |
|-----------------------------------------|------|--------|--|
| Site Authentication Verification Value: | 0234 |        |  |
|                                         | ОК   | CANCEL |  |
|                                         |      |        |  |

#### Home Screen: New Version

- Responsive design allows for a better viewing experience on mobile devices
- Funds transfers, both internal and external (if applicable) on the right side of the screen
- Quick access to Business Bill Pay (if applicable) now available under the Payment & Transfers heading either at the top of the page or to the right of the page under Pay or Transfer

| BAC<br>banking. always co |                             | Lasi                      | t log in: May 09, 2019 11:38 AM PDT |  |  |
|---------------------------|-----------------------------|---------------------------|-------------------------------------|--|--|
| Home Accounts             | Payments & Transfers Checks | & Deposits Administration | 1                                   |  |  |
| Home Accounts             | Payments & Transfers        | Checks & Deposits         | Administration                      |  |  |
| Payments & Transfers      |                             |                           |                                     |  |  |
| Internal ACH W            | ire Bill Pay                |                           |                                     |  |  |
| Create A Transfer         |                             |                           |                                     |  |  |

#### Home Screen: Current Version

|      | BAC<br>always con |                  |                | -      | ent powered by<br>nity Bank | 1 (877) 226 - 5820              |
|------|-------------------|------------------|----------------|--------|-----------------------------|---------------------------------|
| Home | Accounts          | Management Tools | Administration | Review | Account Services            | Print                           |
| Home | 9                 |                  |                |        |                             | 5/9/2019 11:38 AM PDT (Refresh) |

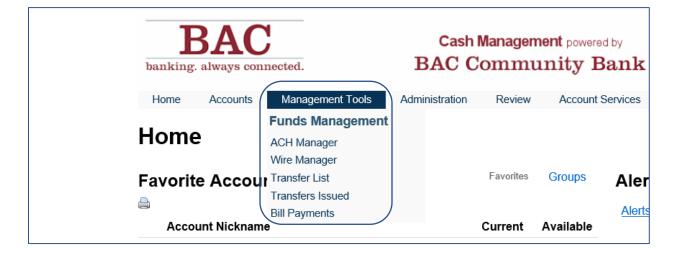

|                              | <b>BA</b><br>ing. always |                      |                   |                |
|------------------------------|--------------------------|----------------------|-------------------|----------------|
| Home                         | Accounts                 | Payments & Transfers | Checks & Deposits | Administration |
| ACH Tes<br>Details<br>Accoun | Documents                | 21 ❤<br>Download     |                   |                |
| Balanc                       | e                        |                      | Ac                | tivity         |
|                              |                          |                      |                   |                |

| BAC<br>banking. always connected. |             |                      |                   |  |  |  |
|-----------------------------------|-------------|----------------------|-------------------|--|--|--|
| Dank                              | ing. aiways | connected.           |                   |  |  |  |
| Home                              | Accounts    | Payments & Transfers | Checks & Deposits |  |  |  |
| Checks & Deposits                 |             |                      |                   |  |  |  |
| Stop Payments Deposit Checks      |             |                      |                   |  |  |  |
| Create A Stop Payment             |             |                      |                   |  |  |  |

Account Page: Current Version

| BAC<br>banking. always connected.   |                        | Managem<br>Commu | 📞 1 (877) 226 - 5820 |                                 |
|-------------------------------------|------------------------|------------------|----------------------|---------------------------------|
| Home Accounts Managemen             | t Tools Administration | Review           | Account Services     | Print                           |
| Details Stop Payments Docume        | nts                    |                  |                      |                                 |
| ACH Test -                          |                        |                  |                      | 5/9/2019 11:41 AM PDT (Refresh) |
| Account Information                 |                        | Summary          | Details Swi          | tch Accounts                    |
| Balance                             |                        |                  |                      |                                 |
| Previous Day Transactions (05/+.05) |                        |                  | .00 ACH              | H Test - 21)                    |

Shortcut to Transfers: New Version – ACH, Wires and Bill Pay

| Pay Or Transfer |        |  |  |
|-----------------|--------|--|--|
| Internal        | Show 🗸 |  |  |
| АСН             | Show 🗸 |  |  |
| ACH import      | Show 🗸 |  |  |
| Wire            | Show 🗸 |  |  |
| Wire import     | Show 🗸 |  |  |
| Bill pay        | Show 🗸 |  |  |

### Shortcut to Transfers: Current Version

| Transfer Funds                   |              |              |  |  |
|----------------------------------|--------------|--------------|--|--|
| Internal ACH Wire                |              |              |  |  |
| Template                         |              |              |  |  |
| 21 to 66                         | $\checkmark$ |              |  |  |
| From Account                     |              |              |  |  |
| ACH Test - 21 (21)               | $\checkmark$ |              |  |  |
| To Account                       |              |              |  |  |
| BAC Test Account - 66            | 66)          | $\checkmark$ |  |  |
| Amount                           |              |              |  |  |
| 0                                |              |              |  |  |
| Date                             |              |              |  |  |
| 05/09/2019                       |              |              |  |  |
| Handling Instructions (optional) |              |              |  |  |
| BEGIN TRANSFER                   |              |              |  |  |

#### FOR ACH USERS

#### ACH Manager: New Version – ACH found under Payments & Transfers

(Refer to new ACH Manager User Guide for details)

| ł | lome                 | Accounts    | Payments & Transfers  | Checks & Deposits | Administration |  |
|---|----------------------|-------------|-----------------------|-------------------|----------------|--|
| F | Paymen               | its & Trans | fers                  |                   |                |  |
|   | Internal             | ACH Wire    | Bill Pay              |                   |                |  |
|   | Home                 | Accounts    | Payments & Trans      | fers Checks &     | Deposits       |  |
| I | Payments & Transfers |             |                       |                   |                |  |
|   | Internal             | ACH W       | ire Bill Pay          |                   |                |  |
|   | АСН                  |             |                       |                   |                |  |
|   | Activity             | Templates   | File import templates |                   |                |  |

#### ACH Manager: Current Version

| Select External Transfer Criteria |                       |        |
|-----------------------------------|-----------------------|--------|
| Inquire ACH Transfer              | Transfer Description: |        |
| ○ Change ACH Transfer             | Date Range:           | To     |
| O Delete ACH Transfer             | Amount Range:         | To     |
| Review ACH Transfer               | Reference Number:     |        |
| ACH Transfer Template             | Transfer Priority:    | All    |
| ○ ACH File Import Template        | ACH Type:             | (None) |
| Import ACH Transfer               |                       |        |
| ○ NACHA                           |                       |        |
| O Non NACHA                       |                       |        |
|                                   | Submit                |        |

| SPECI                                                                                                    | NOTE FOR MRI                                     | ) USERS:                                                                                                    |
|----------------------------------------------------------------------------------------------------|--------------------------------------------------|----------------------------------------------------------------------------------------------------|
| within your bro<br><u>https://web17.secureinte</u>                                                                                                   | er's settings, <mark>th</mark><br>etbank.com/ebc | have <u>www.bankbac.com</u> listed as a Trusted Site<br>en please also add<br><u>ebc1151/Login/121125660</u> |
| Internet Options                                                                                                    | ×                                                | department before making any changes.)                                                                       |
| Trusted sites You can add and remove websites from this zone. All web this zone will use the zone's security settings. Add this website to the zone: | Intern                                           | <b>et Explorer</b><br>> Internet Options > Security > Trusted sites > Sites                                  |
| Websites: Remu                                                                                                    | FileIO                                           | <b>x</b><br>Menu > Security > Exceptions                                                                     |
| Close                                                                                                    |                                                  | ne<br>Menu > Settings > System > Open Proxy Settings ><br>ty > Trusted Sites > Sites                         |